# Node Count License

### To License manager

The latest information about Node Count License released on astah\* website.

http://astah.change-vision.com/en/shopping/node-count-license.html

A license manager should register the Node Count License and each user does not register individually. In order to use astah\*, please distribute astah\* software installer and a license key file to user.

### 1. Purchasing one pack of Node Count License

http://astah.change-vision.com/en/shopping/node-count-first-regist.html

- 1. Have a Node Count License information (License number and Validation Code) ready (It will be provided by distributor where you purchased Node Count License
- 2. Register with ChangeVision Members and login to ChangeVision Members Service (This step can be skipped if you are a member already) http://astah.change-vision.com/
- 3. Select [Download] from left menu and download the product you intend to use (You will distribute this installer to users later)
- 4. Select [License Registration] from left menu and enter license number and validation code of your license, and then press [Add] button (See the figure 5)
- 5. The license information will be displayed. Specify the start date of your license from the Pull-down menu and press [Next] button

| ChangeVision Members                 | Enter license + C                                                    | onfirmation • Re                | gistration       | completed                         | English             | Change land   | quage Logout     |
|--------------------------------------|----------------------------------------------------------------------|---------------------------------|------------------|-----------------------------------|---------------------|---------------|------------------|
| ChangeVision                         |                                                                      | e registery<br>ster one license | Regis            | ter more than one license         | 1. Enter license nu | mber and vali | dation code.     |
| # Menu                               |                                                                      | License                         | Number           |                                   |                     |               |                  |
| Members Top                          |                                                                      |                                 |                  | eg. 1111-2222-3333-4444-55        | 565                 | _             |                  |
| " Download                           |                                                                      | Validation                      | Code 📽 🕻         | eg. 1111-2222-3333-4444-00        | 000                 | 2. Pres       | ss [Add] button. |
| License Registration                 | n                                                                    |                                 |                  |                                   |                     |               | Add              |
| <ul> <li>License Manageme</li> </ul> | nt                                                                   |                                 |                  |                                   |                     |               | $\sim$           |
| Product Support                      |                                                                      |                                 |                  |                                   |                     |               |                  |
| Change Password                      | Lice                                                                 | Produ                           | ict Type         | License Type                      | Start of Period     | Validity      | Support          |
| " Change Settings                    | Num                                                                  | ber                             |                  |                                   |                     | Period        | Period           |
| " Resign Membership                  | 2                                                                    |                                 | stah*<br>ssional | 10 Node Count License for<br>year | 1 Mar. 05, 2010 🖵   | Mar. 04, 2011 | Mar. 04, 2011    |
|                                      | 3. Specify the start date of your license<br>4. Press [Next] button. |                                 |                  |                                   | lext Cancel         |               |                  |

6. License information will be displayed. Ensure that all the content is correct and then click [Register License] button.

| ChangeVision Members E                      | nter license  Confirmation  Registration completed                                                              | English 💌 Change language              | Logout |
|---------------------------------------------|----------------------------------------------------------------------------------------------------|----------------------------------------|--------|
| Change Vision                               | Issuing a new License<br>Your license key file will be sent to the e-mail address below. Please mai             | ke sure that the e-mail address is cor | rect.  |
| Menu     Members Top     Download           | Sending to (XXXX@XXXXX-XXXX.com)                                                                                | an URI inside Please dick on the U     | IRI to |
| License Registration     License Management | receive your license key file.<br>Please confirm that all the contents of the license is correct, and then clic |                                        |        |
| Product Support     Change Password         | License Number                                                                                                  |                                        |        |
| Change Settings     Resign Membership       | Name<br>Company/School/Organization<br>Change Vision, Inc.                                                      | Ensure that all the content            |        |
|                                             | Product Type astah* professional License Type 10 Node Count License for 1 year                                  | is correct.                            |        |
|                                             | License Validity Period Mar. 05, 2010 - Mar. 04, 2011<br>Support Period Mar. 05, 2010 - Mar. 04, 2011           | Click [Register License<br>button      | •]     |
|                                             | Previous                                                                                                    | Register License Car                   | ncel   |

- 7. Node Count License registration is completed. A confirmation e-mail will be sent to your e-mail address
- 8. Open an e-mail you received from us and click the URL in the e-mail to receive the License key file (.xml)
- 9. Distribute astah\* installer you downloaded at step 3 and License key file you received at step 8 to users

#### 2. Adding/Registering more Node Count Licenses

http://astah.change-vision.com/en/shopping/node-count-add-license.html

#### 2-1. Adding more nodes to the existing license with the same validation period

- 1. Login to ChangeVision Members Service and select [License Management] from left menu
- 2. Select a license information panel you want to extend the validation period and select [Add Note Count License] from the Pull-down menu and press [Next] button

| License Information | Details |                    |                               |
|---------------------|---------|--------------------|-------------------------------|
|                     |         | License Number     |                               |
|                     |         | Product Type       | astah* UML                    |
|                     | Licens  | se Validity Period | Mar. 01, 2010 - Mar. 01, 2011 |
|                     |         | Support Period     | Mar. 01, 2010 - Mar. 01, 2011 |
|                     |         |                    | Add Node Count License Next   |

3. Enter the license number and validation code of new Node Count License, and then select [more licenses] from add: column, and select [Add] button

| - C | urrent Node Count Lie | cense   |                   |                               |
|-----|-----------------------|---------|-------------------|-------------------------------|
| L   | icense Information    | Details |                   |                               |
|     |                       |         |                   |                               |
|     |                       | L       | icense Number     |                               |
|     |                       |         | Product Type      | astah* UML                    |
|     |                       | Licens  | e Validity Period | Mar. 01, 2010 - Mar. 01, 2011 |
|     |                       |         | Support Period    | Mar. 01, 2010 - Mar. 01, 2011 |
|     |                       |         |                   |                               |

| _ | - Register you | r new licens | se informa | ation                                                                                                    | _ |
|---|----------------|--------------|------------|----------------------------------------------------------------------------------------------------|---|
|   | Register one   |              |            | er more than one license                                                                                                    |   |
|   | 2              |              | _          |                                                                                                    |   |
|   |                | License      | Number     |                                                                                                    |   |
|   |                | Validation   | Code 💡     | eg. 1111-2222-3333-4444-5555                                                                                                    |   |
|   |                |              | Add 🌚      | an extension of License period(Mar. 02, 2011 - Mar. 01, 2012) 🔽                                                                                                 |   |
|   |                |              | (          | an extension of License period(Mar. 02. 2011 - Mar. 01. 2012)<br>more licenses(Mar. 01, 2010 - Mar. 01, 2011)<br>licenses by specifying the start date directly |   |
|   | Previous       |              |            | Next Cancel                                                                                                    |   |

- 4. License information will be displayed. Ensure that all the content is correct and then click [Next] button
- 5. License information will be displayed, ensure that all the contents are correct and press [Register License] button
- 6. Registration for extension of the members is completed, A confirmation e-mail will be sent to your e-mail address, open an e-mail you received from us and click the URL in the e-mail to receive the License key file (.xml)
- 7. Distribute the License key file you received ate step6 and astah\* installer to users

#### 2-2. Extending a validation period of existing Node Count License

- 1. Login to ChangeVision Members Service and select [License Management] from left menu
- 2. Select a license information panel you want to extend the validation period and select [Add Note Count License]

from the Pull-down menu and press [Next] button

3. Enter the license number and validation code of new Node Count License, and then select [an extension of License Period] from add: column, and select [Add] button

| <br>Register your new lice | nse informa | ation                                                                                       |     |
|----------------------------|-------------|---------------------------------------------------------------------------------------------|-----|
| Register one license       | Registe     | er more than one license                                                                    |     |
| Licens                     | e Number    | 1. Enter a license number and validation code<br>2. Select [an extension of License period] |     |
| Validatio                  | on Code 💡   | eg. 1111-2222-3333-4444-5555                                                                |     |
|                            | Add 🌚       | an extension of License period(Mar. 02, 2011 - Mar. 01, 2012) 💌                             |     |
|                            |             | 3. Select [Add] button                                                                      | Add |

- 4. License information will be displayed. Ensure that all the content is correct and then click [Next] button
- 5. License information will be displayed, ensure that all the contents are correct and press [Register License] button
- Registration for extension is completed, Download the new license key file and distribute it to users if necessary. (Each user will receive the extension update when launching astah\* if they are connected to network on each computer)

#### 2-3. Registering multi packs of Node Count Licenses for separate use

To register multi Node Count Licenses separately, register each of them by following the step of "Case1 Purchasing one pack of Node Count License"

#### 2-4. Adding more nodes with new validation period

- 1. Login to ChangeVision Members Service and select [License Management] from left menu
- 2. Select a license information panel you want to add more nodes, and select [Add Note Count License] from the Pull-down menu and press [Next] button
- 3. Enter the license number and validation code of new Node Count License, and then select [licenses by specifying the start date directly] from add: column, and select [Add] button

| Register you | r new licens | se inform: | ation                                                                                                    |             |
|--------------|--------------|------------|----------------------------------------------------------------------------------------------------|-------------|
| Register one | e license    | Registe    | er more than one license                                                                                                    |             |
|              | License      | Number     |                                                                                                    |             |
|              | Validation   | Code 💡     | eg. 1111-2222-3333-4444-5555                                                                                                    |             |
|              |              | Add 🌚      | licenses by specifying the start date directly                                                                                                    | ~           |
|              |              | (          | an extension of License period(Mar. 02, 2011 - Mar. 01, 2012)<br>more licenses(Mar. 01, 2010 - Mar. 01, 2011)<br>licenses by specifying the start date directly | Add         |
| Previous     |              |            |                                                                                                    | Next Cancel |

4. Input the start date directly and select [Next] button. If you have more than one Node Count License you want to add, you can specify start date to each Node Count License separately.

| <br>Current Node Count License                        |
|-------------------------------------------------------|
| License Information Details                           |
| License Number                                        |
| Product Type astah* UML                               |
| License Validity Period Mar. 01, 2010 - Mar. 01, 2011 |
| Support Period Mar. 01, 2010 - Mar. 01, 2011          |
|                                                       |

| Register your r | new licen  | se informat | ion                            |                   |               |                 |
|-----------------|------------|-------------|--------------------------------|-------------------|---------------|-----------------|
| Register one I  | license    | Register    | more than one license          |                   |               |                 |
|                 | License    | Number      |                                |                   |               |                 |
| V               | /alidation | Code 💡 🧧    | eg. 1111-2222-3333-4444-55     | 555               |               |                 |
|                 |            | Add 💡 🛛     | licenses by specifying the sta | irt date directly |               | <b>~</b>        |
|                 |            |             |                                |                   |               | Add             |
| License Numb    | er Pro     | duct Type   | License Type                   | Sta               | art of Period | Validity Period |
|                 | as         | tah* UML    | 50 Node Count License fo       | or 1 year Apr.    | 28, 2010 🛅    | Apr. 28, 2011   |
| Previous        |            |             | •                              |                   | (             | Next Cancel     |

- 5. License information will be displayed, ensure that all the contents are correct and press [Register License] button
- 6. License registration is completed. A confirmation e-mail will be sent to your e-mail address
- 7. Open an e-mail you received from us and click the URL in the e-mail to receive the License key file (.xml)

# To User

- A license manager should register the Node Count License and each user does not register individually. In order to use astah\*, please receive a license key file and astah\* installer from your license manager.
- Network access is required to activate your license on your first time to use astah\*. (Once license is activated, network access is no longer required to use astah\*.)

# License activation

http://astah.change-vision.com/en/shopping/node-count-activation.html

# Installing astah\*

- 1. Receive an astah\* installer (.exe) and license key file (.xml) from your license manager and save them in your PC. \*Do not open your license key file (.xml)
- 2. Double-click the astah\* installer and follow the instruction to install astah\*

#### Notes

- > Node Count License is valid for astah\* professional, astah\* UML 6.1 or later versions
- > astah\* required Java6. No longer runs on JDK5
- > Activation of one Node Count License can be done only one PC
- > The astah\* products no longer run after the operation period expires
- If you access the network using a Proxy for an activation, please let set up the [System Properties] first.
  - 1. Go to [tool]-[System Properties] from main menu to open the System Properties dialog

2. Select [Software Update and Node Count License] from the left menu, and input required information and then click [Apply]

# Setting up and activating license

- 1. Start astah\* by double-clicking on the astah\* icon on Desktop or start menu of Windows
- 2. [License Management] dialog should appear, select [Set License Key]

| at License Management                           |                                                                              |
|-------------------------------------------------|------------------------------------------------------------------------------|
| Product Name: astah_UML<br>Product Version: 6.0 | Thank you for using astah*.<br>To set an astah* license key                  |
| License Infomation                              | E Set License Key                                                            |
|                                                 | To register an astah* license and receive a license key License Registration |
|                                                 | To purchase an astah* license                                                |
| No Linnan                                       | Purchase License                                                             |
| No License                                      | To obtain an evaluation license                                              |
|                                                 | Evaluation License                                                           |
|                                                 |                                                                              |
| astah* Website                                  | Close                                                                        |

3. Information dialog appears, click [OK] and then specify your license key file (.xml) and click [Select License File]

4. Activation dialog appears after setting up the license key (It should come up within 15 seconds)

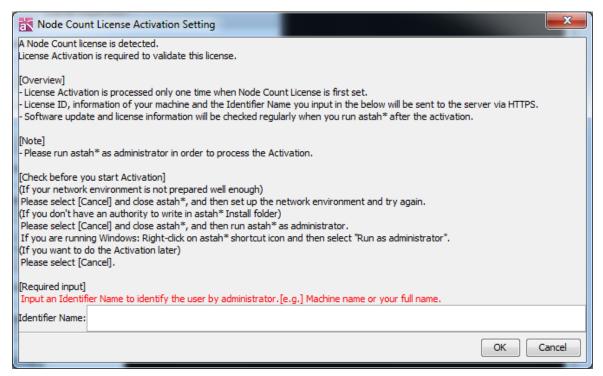

- Enter the name which enables your license manager to identify you in the [Identifier Name] box (e.g. Machine name, department you belong to or full name etc) This information will be required when the license manager sends us inquiries or requests technical support.
- 6. Click [OK] to complete. [Information] dialog should appear if the activation has been successfully completed.

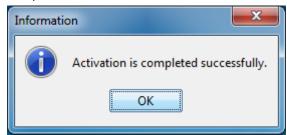

The alert appears if you fail to activate your license. Activation needs to be processed within 20 days after you set up your license key file.

7. Now you are able to use astah\*

# **Change Activation Information**

You can change your identifier name from License Management dialog.

# **Deactivating license (Returning license)**

http://astah.change-vision.com/en/shopping/node-count-deactivate.html

If you no longer use astah\*, you can deactivate your license to let another one to use the license.

# Before you deactivate

Network access is required to deactivate. Please make sure that you are connected to network access

#### How to deactivate

- 1. Go to [Tool] [License] from Main Menu to open [License Management] dialog
- 2. Click [Deactivate]

| License Management                                                                                                    |                                                         |
|----------------------------------------------------------------------------------------------------|---------------------------------------------------------|
| Product Information<br>Product Name: astah_UML<br>Product Version: 6.1<br>Product Release: 2010/03/05                                                                         | Thank you for using astah*.                             |
| CLicense ID:                                                                                                    | To set an astah*license key Set License Key             |
| User ID:<br>Company Name: Change Vision, Inc.<br>Manager Name:                                                                                                    | To register an astah* license and receive a license key |
| UserName: -<br>Product Name: astah_UML<br>Product Version: 6.0                                                                                                    | License Registration                                    |
| Support Period: 2010/02/25 - 2011/02/25<br>Valid Period: 2010/02/25 - 2011/02/25<br>Attention: This license is a single machine license. It cannot be used on other machines. | To purchase an astah* license Purchase License          |
| < III >>                                                                                                    |                                                         |
| Node Count License Activation Information                                                                                                    | To obtain an evaluation license                         |
| Identifier Name: astah* UML Activate                                                                                                    | Evaluation License                                      |
|                                                                                                    |                                                         |
| Change Activation Information                                                                                                    |                                                         |
| Deactivate                                                                                                    |                                                         |
| astah* Website                                                                                                    | Close                                                   |

3. Deactivation is successfully completed if the dialog below appears.

| Informat | ion                                                            |
|----------|----------------------------------------------------------------|
| 1        | Deactivation of the Node Count License completed successfully. |
|          | ОК                                                             |